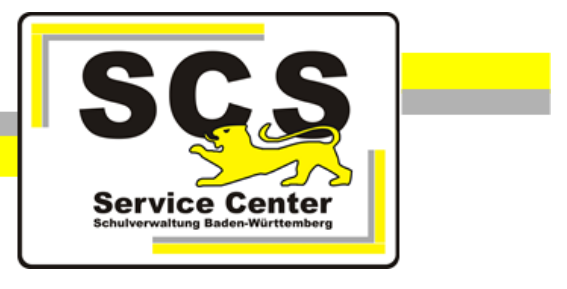

# **LFB-Online**

# **Lehrkräfte**

Stand: 12.09.2022

# **Service Center Schulverwaltung (SCS)**

Telefon: 0711 89246-2

E-Mail: [sc@schule.bwl.de](mailto:sc@schule.bwl.de)

# **Weitere Informationsquellen**

Im Internet: [lfb.kultus-bw.de](http://www.asv-bw.de/)

# **Anleitung für Lehrkräfte**

**Voraussetzung** Internetbrowser in aktueller Version (außer Microsoft Internet Explorer)

# **Inhaltsverzeichnis**

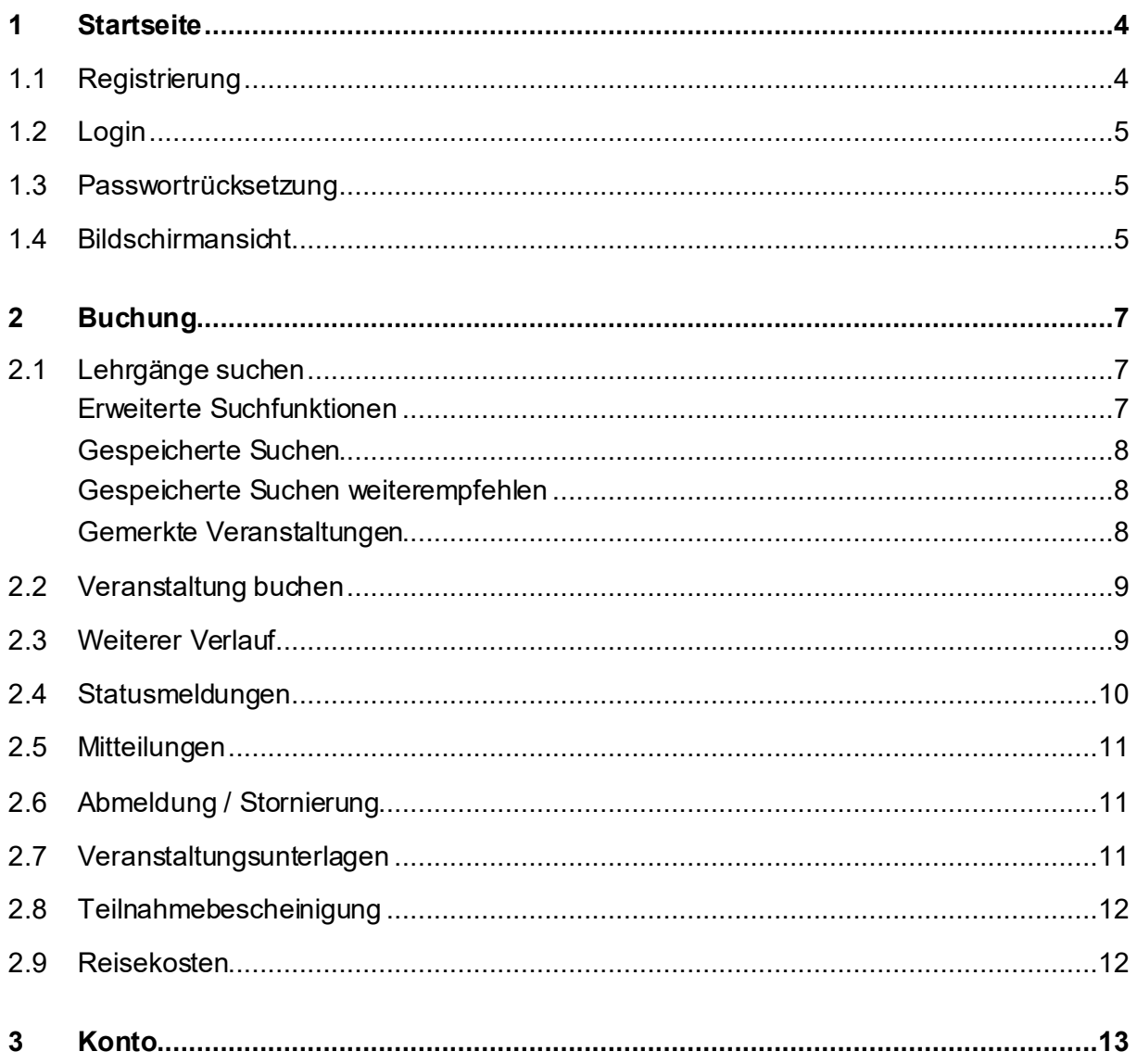

## <span id="page-3-0"></span>**1 Startseite**

Über die Adress[e https://lfb.kultus-bw.de](https://lfb.kultus-bw.de/) erreichen Sie die Startseite von LFB-Online.

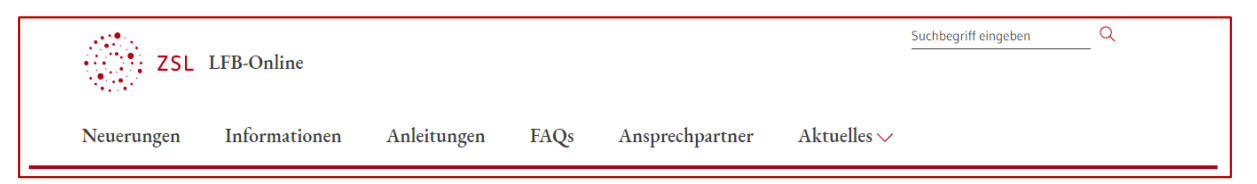

Beachten Sie die Informationen, die Sie auf der Startseite und über das Hauptmenü erhalten. Insbesondere *Fragen und Antworten zu LFB-Online* unter *Anleitungen / FAQs*. Ein Klick auf das Logo ZSL LFB-Online bringt Sie zurück zur Startseite.

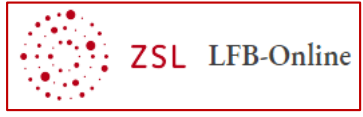

### <span id="page-3-1"></span>**1.1 Registrierung**

Damit Sie sich in LFB-Online zu Fortbildungen anmelden können, ist eine einmalige Registrierung erforderlich.

- Klicken Sie auf der Startseite auf LFB-Online für Lehrkräfte an öffentlichen Schulen und dann Registrierung.
- Füllen Sie das Formular aus.

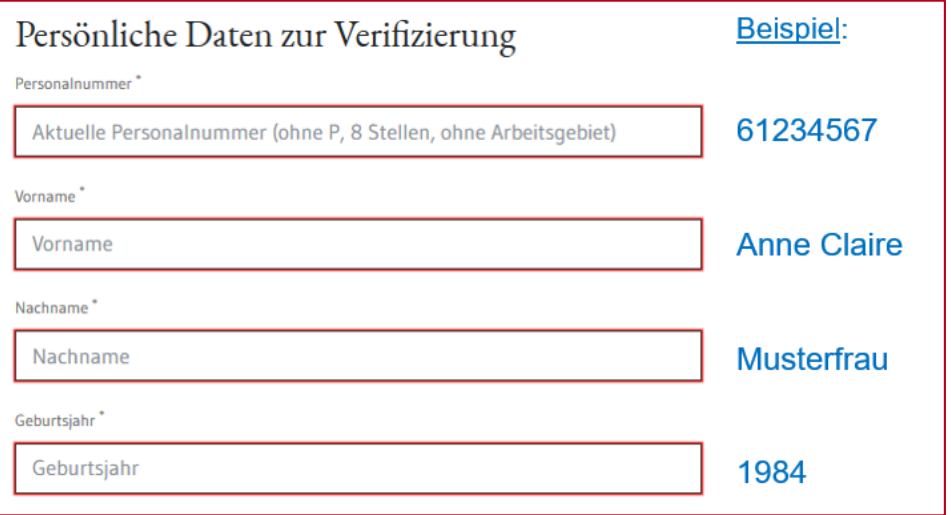

• Sind alle Felder richtig ausgefüllt, dann ist die Schaltfläche *RESETANFRAGE ABSCHICKEN* rot hinterlegt. Klicken Sie darauf.

Sie erhalten eine E-Mail mit einem Bestätigungslink und einem Registrierungsschlüssel. Wenn nicht, schauen Sie bitte im SPAM-Ordner Ihres Mailpostfaches nach.

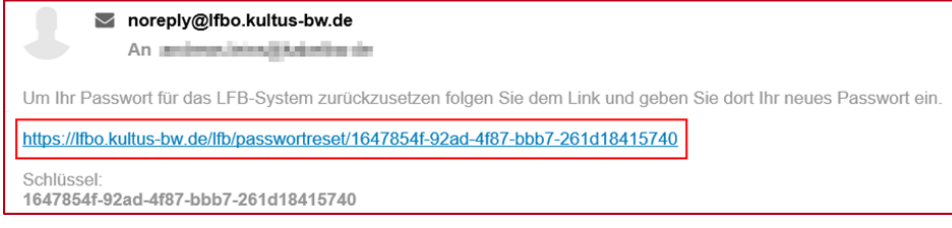

Login

Recherche

Login Lehrkräfte

Login SL / SSL

- Öffnen Sie die E-Mail und klicken Sie auf den Link.
- Wählen Sie ein 10-stelliges Passwort und klicken Sie zum Abschluss auf *PASSWORT ZURÜCKSETZEN*.

Sie können sich nun mit Ihrer 8-stelligen Personalnummer und dem gewählten Passwort einloggen.

# <span id="page-4-0"></span>**1.2 Login**

- Rufen Sie die Startseite von LFB-Online auf: [https://lfb.kultus-bw.de](https://lfb.kultus-bw.de/)
- Klicken Sie auf der Startseite auf *Login Lehrkräfte*.
- Melden Sie sich mit Ihrer 8-stelligen Personalnummer (= Benutzername) und Ihrem bei der Registrierung selbst gewählten Passwort an.
- Nach dem Login erreichen Sie die *Übersicht*.

#### <span id="page-4-1"></span>**1.3 Passwortrücksetzung**

Bei Verlust Ihres Passwortes können Sie ein neues Passwort setzen.

- Klicken Sie auf *Login Lehrkräfte*.
- Klicken Sie auf *PASSWORT ZURÜCKSETZEN* und folgen den Anweisungen auf dem Bildschirm.

#### <span id="page-4-2"></span>**1.4 Bildschirmansicht**

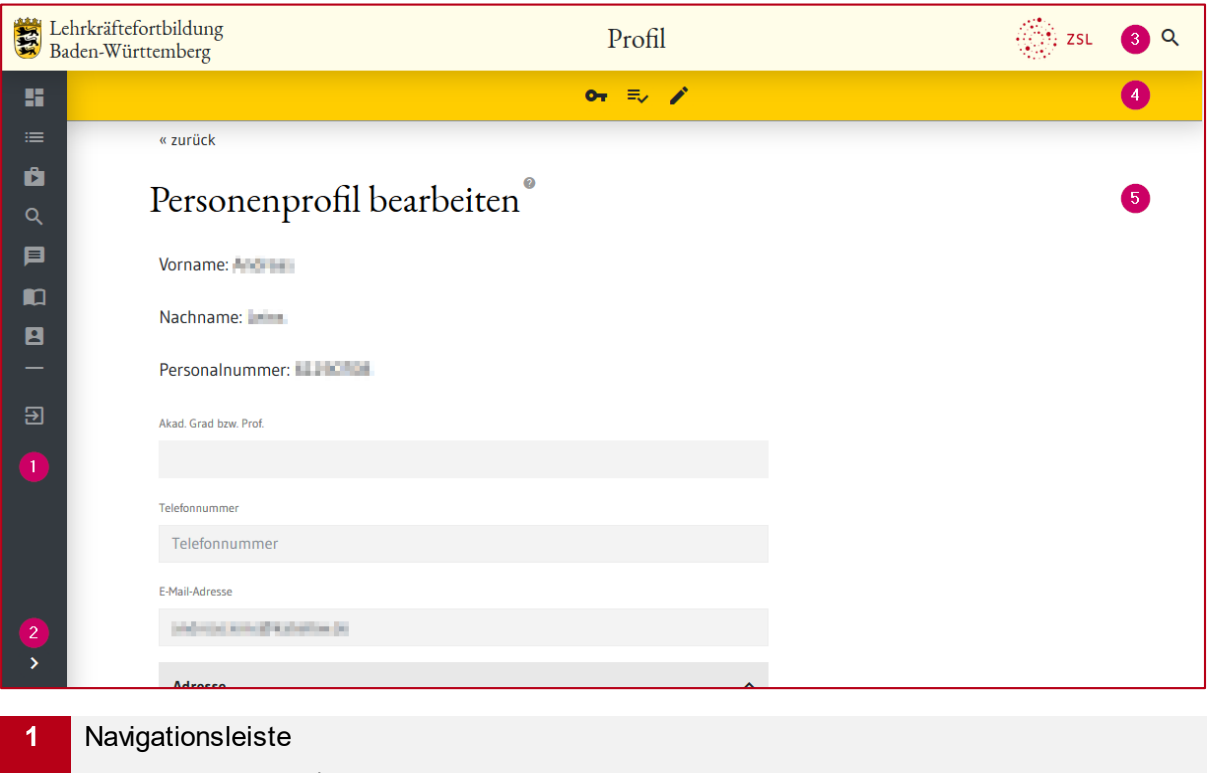

- **2** Leiste maximieren / minimieren
- **3** Titelleiste mit Lupensymbol für die Lehrgangsrecherche

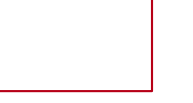

**4** Werkzeugleiste

**5** Arbeitsbereich

Über die *Navigationsleiste* rufen Sie verschiedene Seiten auf. Der Seitenname wird in der *Titelleiste* angezeigt (Bsp.: *Profil*).

Die *Werkzeugliste* erscheint je nach Auswahl in der Navigationsleiste (Bsp.: *Konto*). Sie zeigt zusätzliche Symbole, über die weitere Funktionen zur Verfügung stehen.

#### <span id="page-6-0"></span>**2 Buchung**

#### <span id="page-6-1"></span>**2.1 Lehrgänge suchen**

Titelleiste:

• Klicken Sie in der Titelleiste auf das Lupensymbol

Q

• Geben Sie im ersten Feld die Lehrgangsnummer oder einen Suchbegriff ein.

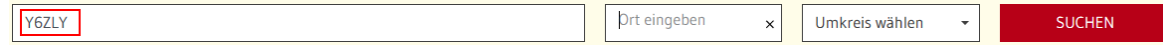

• Klicken Sie auf *Suchen*.

Der gesuchte Lehrgang wird angezeigt.

Die Lehrgangsdetails werden in folgenden Feldern nach dem Suchbegriff durchsucht: Thema, Ziel, Zielgruppe, Inhalt, Hinweise zur Teilnahme.

#### <span id="page-6-2"></span>**Erweiterte Suchfunktionen**

Wählen Sie einen offenen Suchbegriff wie z. B. *Englisch* und einen Ort wie z. B. *Karlsruhe*.

Es werden mehrere Veranstaltungen gefunden. Mit der Schaltfläche Listenansicht können Sie auf eine übersichtliche Darstellung umschalten.

Im Bereich *Suchfilter* auf der linken Seite können Sie die Anzahl der Veranstaltungen eingrenzen bzw. erweitern. Im Beispiel: Es sollen alle Ausschreibungsveranstaltungen ab dem 17.06. in Karlsruhe mit einem Bezug zum Lehrfach Englisch gelistet werden.

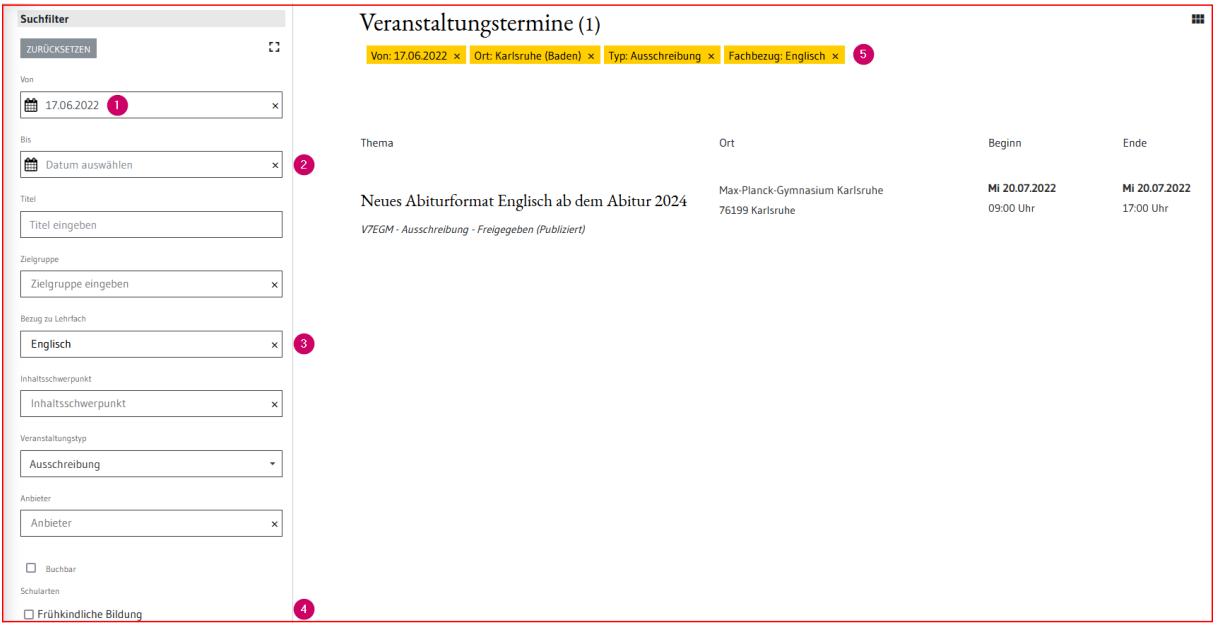

- **1** Die *Datumsangabe* können Sie mit der Kalenderfunktion oder manuell ändern.
- **2** Klick auf das *x* entfernt z. B. automatisch gesetzte Filter.
- **3** In manchen Feldern können Sie ein Kriterium über eine *Auswahlliste* wählen.
- **4** Über *Checkboxen* werden häufig benötigte Filterkriterien zur Auswahl angeboten.
- **5** *Aktive Filter* können im Arbeitsbereich wieder zurückgenommen werden.

#### <span id="page-7-0"></span>**Gespeicherte Suchen**

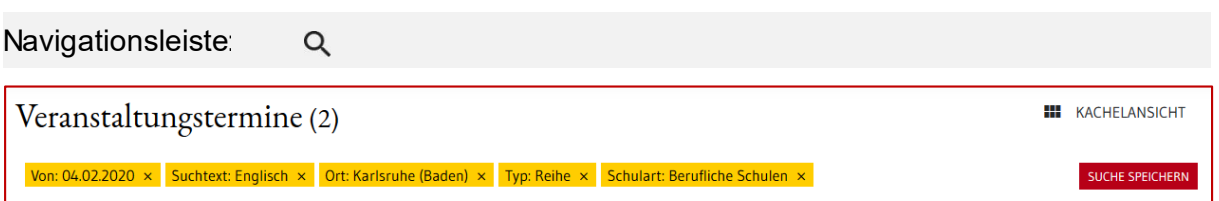

Mit der Schaltfläche *SUCHE SPEICHERN* werden die gewählten Suchfilter gespeichert.

Das Lupensymbol in der Navigationsleiste bringt Sie zu Ihren gespeicherten Suchen.

#### <span id="page-7-1"></span>**Gespeicherte Suchen weiterempfehlen**

 $\circledast$ Navigationsleiste:

Eine gespeicherte Suche können Sie mit anderen teilen. Gehen Sie dazu so vor:

- Klicken Sie auf das Lupensymbol mit integriertem Favoritensternchen in der Navigationsleiste, um die Seite *Gespeicherte Suchen* aufzurufen.
- Benennen Sie die Suche ggf. um.
- Klicken Sie auf *VERÖFFENTLICHEN* (1) und dann auf *Suche ausführen* (2).

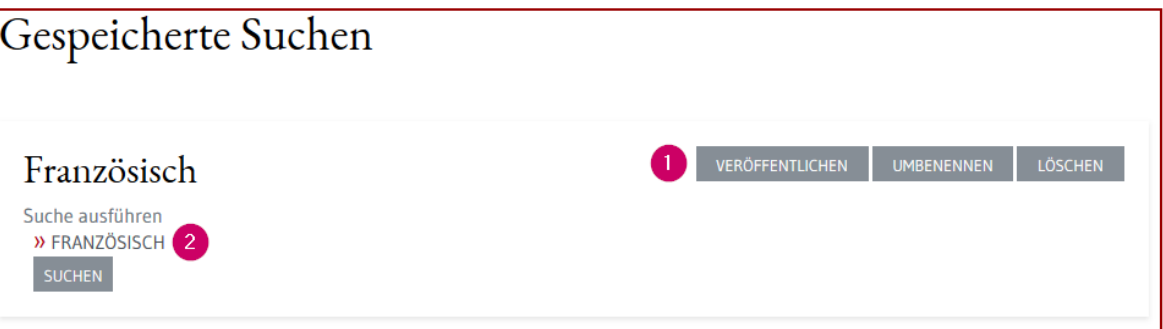

- Klicken Sie ggfs. auf die Schaltfläche *Seite verlassen*.
- LFB-Online wird mit dem erzeugten Link für die gespeicherte Suche neu aufgerufen.
- Sie können den Link in der Adresszeile Ihres Browsers kopieren und versenden.

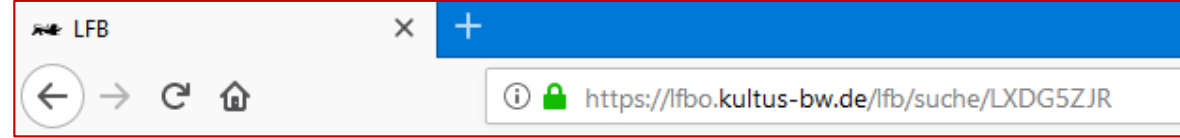

• Die Adressaten können über diesen Link die Suche aufrufen und in LFB-Online im eigenen Profil speichern.

#### <span id="page-7-2"></span>**Gemerkte Veranstaltungen**

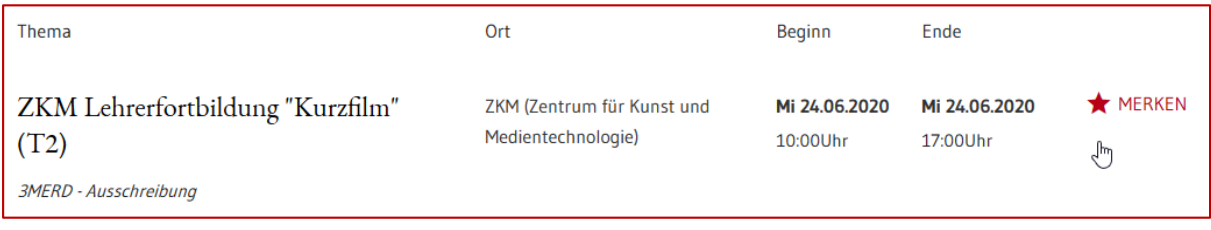

Angezeigte Veranstaltung können über das Sternsymbol gemerkt werden. Danach können Sie weitersuchen und so die für Sie interessanten Fortbildungen sammeln.

Gemerkte Veranstaltungen erkennen Sie an der gelben Sternmarkierung. Die gesammelte Merkliste finden Sie in der Übersicht  $\bigoplus$  ganz unten.

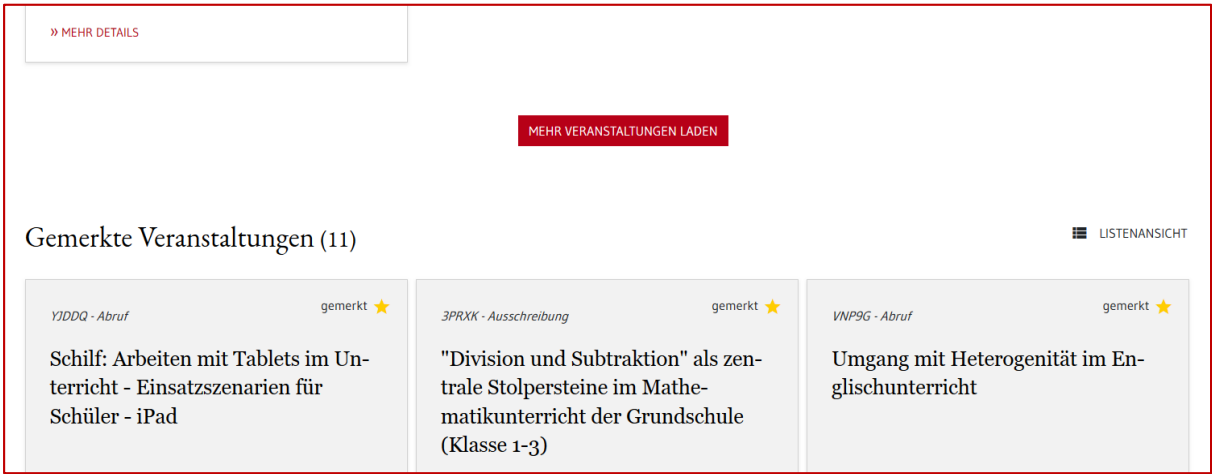

#### <span id="page-8-0"></span>**2.2 Veranstaltung buchen**

- Klicken Sie auf den Titel einer Veranstaltung oder auf die Schaltfläche *MEHR DETAILS*. Die Lehrgangsdetails werden geöffnet.
- Ein Klick auf *BUCHEN* öffnet den Meldebogen.
- Füllen Sie alle Pflichtfelder aus und klicken Sie auf *WEITER*. Falls die Schaltfläche ausgegraut ist, fehlen noch Eingaben.
- Danach sehen Sie die Übersicht Ihrer Anmeldedaten. Klicken Sie auf die Schaltfläche *ANMELDEN*. Ihre Anmeldung wird damit zur Genehmigung an Ihre Schulleitung überstellt.

Fehlt die Schaltfläche *BUCHEN*, ist der Lehrgang nicht buchbar. Gründe können sein, dass der Meldeschluss verstrichen ist oder der Lehrgang nur für Schulleitungen buchbar ist.

#### <span id="page-8-1"></span>**2.3 Weiterer Verlauf**

Navigationsleiste:

Alle Buchungen finden Sie über *Meine Buchungen*.

Ĥ

Prüfen Sie den Status der Fortbildung spätestens 1 Woche vor Veranstaltungsbeginn.

Bleibt die Statusmeldung auf *BEANTRAGT*, informieren Sie Ihre Schulleitung.

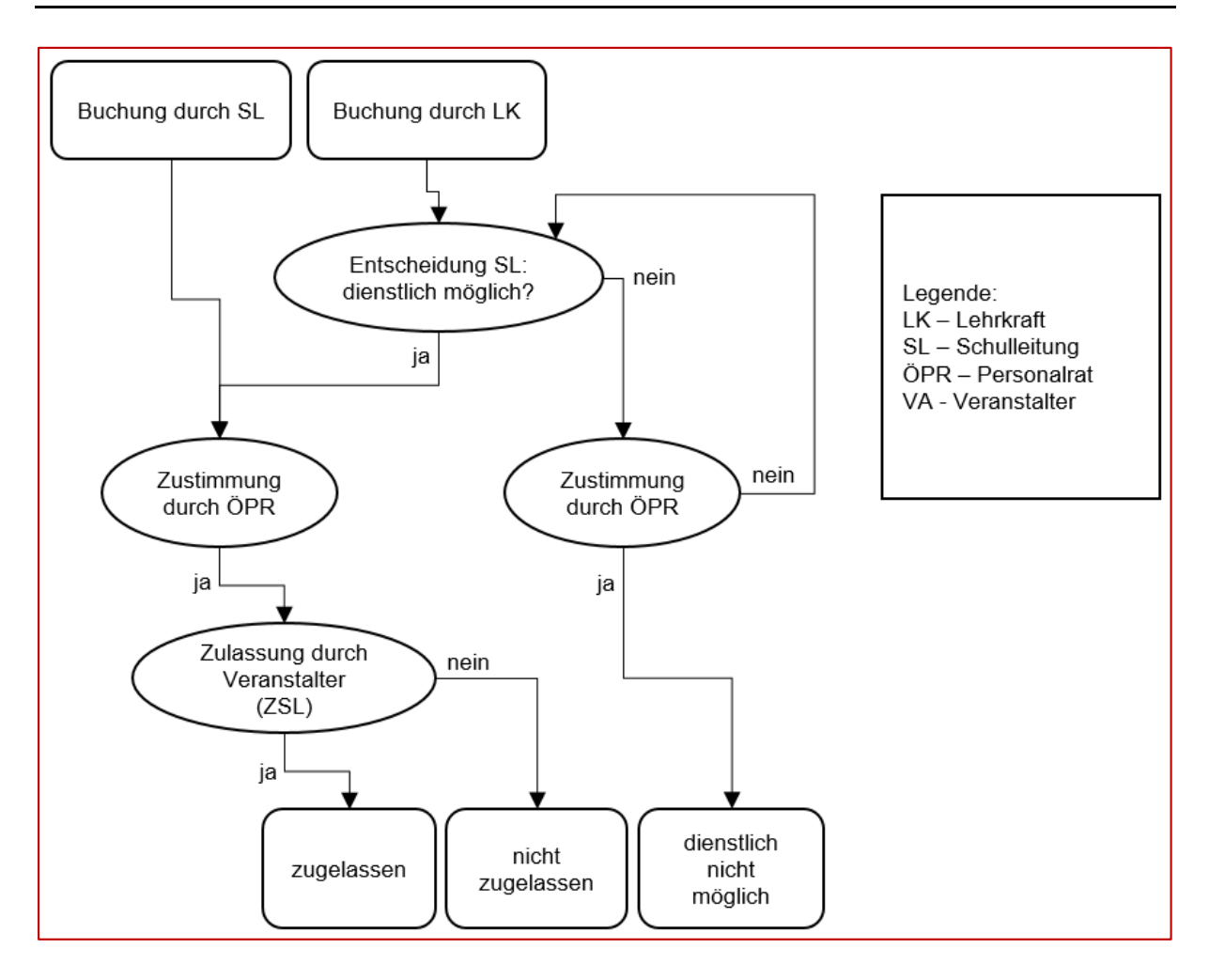

#### <span id="page-9-0"></span>**2.4 Statusmeldungen**

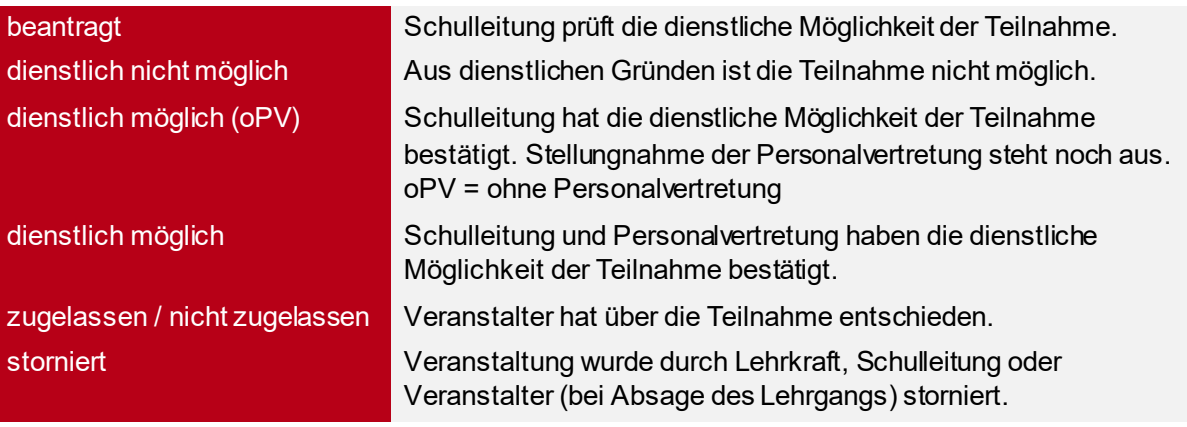

#### <span id="page-10-0"></span>**2.5 Mitteilungen**

Navigationsleiste:

目

Klicken Sie auf die Mitteilung. Der Mitteilungstext wird unter der Liste aller Mitteilungen angezeigt.

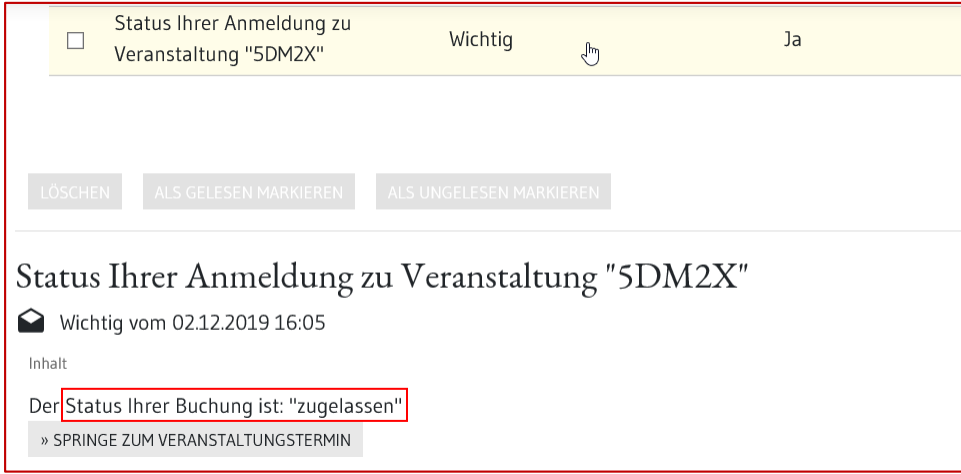

#### <span id="page-10-1"></span>**2.6 Abmeldung / Stornierung**

Sie können Ihre Buchungen jederzeit stornieren. Rufen Sie dazu die Veranstaltungsdetails auf und klicken Sie auf *STORNIEREN*.

Wählen Sie einen Stornierungsgrund aus und klicken Sie auf *STORNIEREN*.

#### <span id="page-10-2"></span>**2.7 Veranstaltungsunterlagen**

Navigationsleiste:

Sie werden benachrichtigt, wenn es Unterlagen zu der von Ihnen gebuchten Veranstaltung gibt.

- Klicken Sie auf *Meine Buchungen*.
- Scrollen Sie zu den Veranstaltungen mit dem Status *zugelassen*.
- Klicken Sie ggf. auf *ALLE ANZEIGEN*.

**B** 

- Klicken Sie auf den Veranstaltungstitel oder auf *MEHR DETAILS*.
- Klicken Sie auf *ALLGEMEINE VERANSTALTUNGSUNTERLAGEN* und speichern bzw. öffnen Sie die Dokumente.

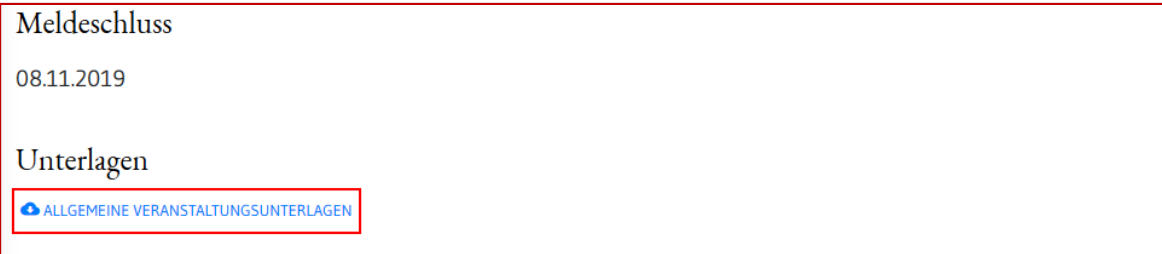

#### <span id="page-11-0"></span>**2.8 Teilnahmebescheinigung**

Navigationsleiste:

• Klicken Sie auf *Meine Buchungen*.

**B** 

- Scrollen Sie zu den Veranstaltungen mit dem Status *teilgenommen*.
- Klicken Sie auf *ALLE ANZEIGEN*.

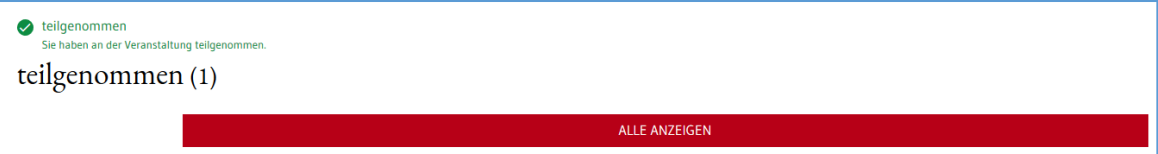

- Klicken Sie auf den Veranstaltungstitel oder auf *MEHR DETAILS*.
- Klicken Sie auf *TEILNAHMEZERTIFIKAT*.
- Speichern bzw. öffnen Sie das PDF-Dokument mit der Teilnahmebestätigung.

#### <span id="page-11-1"></span>**2.9 Reisekosten**

Reisekostenanträge für amtliche Lehrerfortbildungen werden aus dem LFB-System automatisch zum Landesamt für Besoldung und Versorgung (LBV) übertragen.

Nach Übertragung liegt der Antrag im Dienstreisemanagement (DRIVE-BW) im Kundenportal des LBV zur Bearbeitung/Abrechnung für Sie vor.

Damit ein Reisekostenantrag für Sie übertragen wird, muss Ihr Status in diesem Lehrgang *Teilgenommen* sein.

#### <span id="page-12-0"></span>**3 Konto**

∕

Navigationsleiste:  $\mathbf{B}$ 

Über *Konto* und die *Werkzeugleiste* haben Sie folgende Möglichkeiten:

Passwort ändern.  $O_T$ 

₹ Persönliche Veranstaltungshistorie einsehen.

Persönliche Daten ändern, z. B. die für Mitteilungen verwendete E-Mail-Adresse.